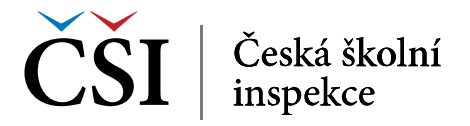

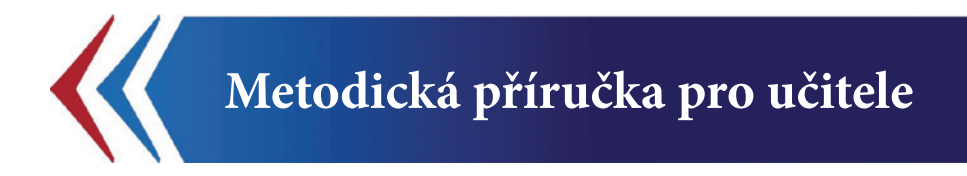

# **InspIS PORTÁL**

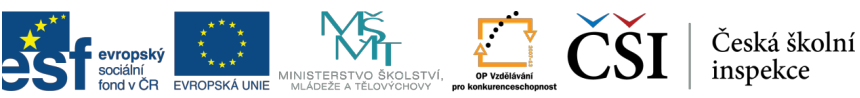

 $\overline{\mathbf{K}}$ 

INVESTICE DO ROZVOJE VZDĚLÁVÁNÍ

# **InspIS PORTÁL PORTÁL INFORMACÍ O ŠKOLÁCH**

Tato Metodická příručka pro učitele byla zpracována v rámci projektu "Národní systém inspekčního hodnocení vzdělávací soustavy v České republice" (NIQES), reg. č. CZ.1.07/4.1.00/22.0003 (realizovaného v Operačním programu "Vzdělávání pro konkurenceschopnost"), spolufinancovaného z Evropského sociálního fondu a státního rozpočtu České republiky.

## **OBSAH**

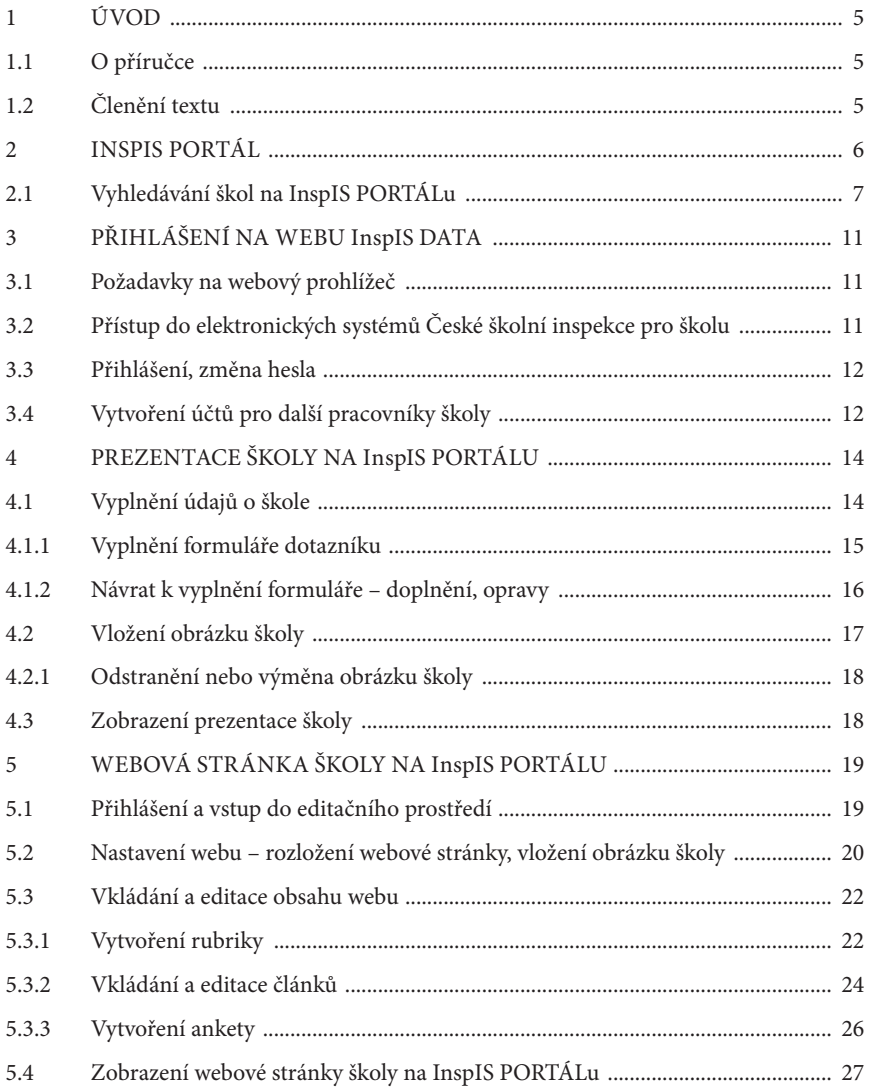

## SEZNAM OBRÁZKŮ

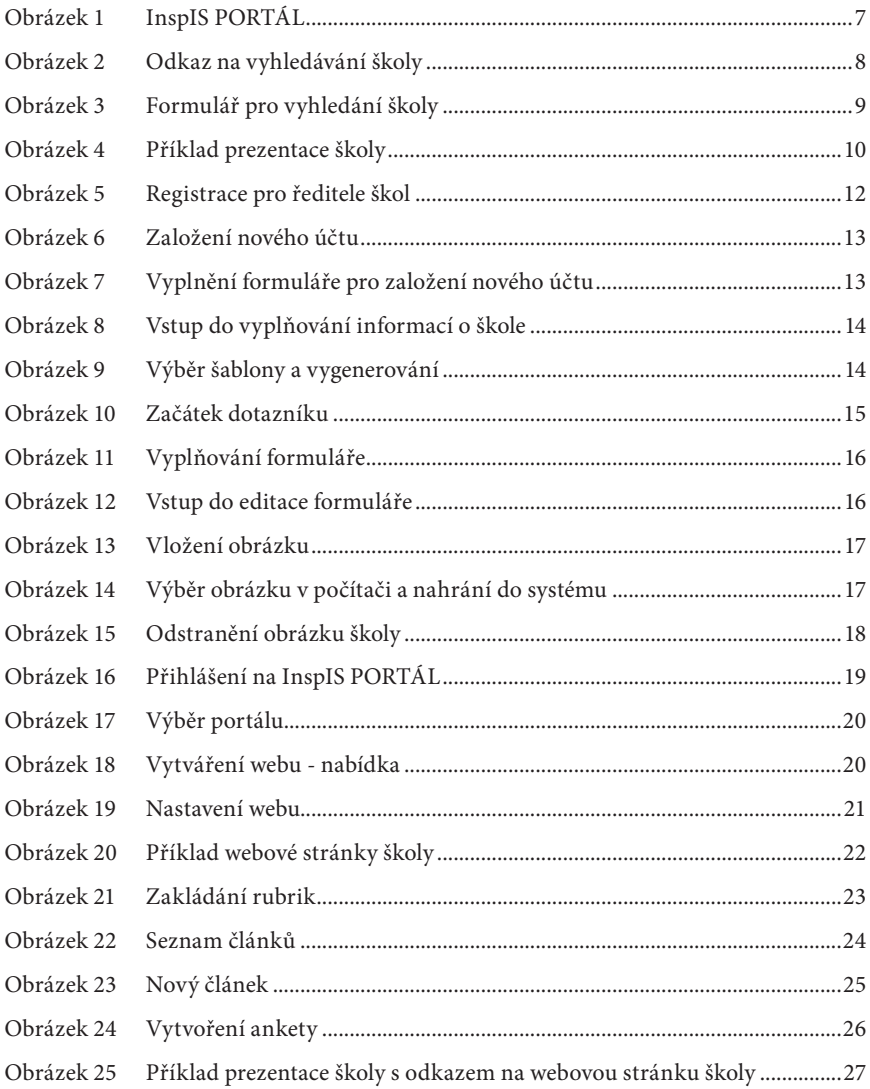

## **1 ÚVOD**

## **1.1 O příručce**

Česká školní inspekce vyvinula v rámci projektu Národní systém inspekčního hodnocení vzdělávací soustavy v České republice (NIQES) specifický systém, jehož smyslem je umožnit sdílení důležitých informací a údajů o školách a školských zařízeních pro širokou veřejnost prostřednictvím jednotného informačního rozhraní a také usnadnit zpracování základní webové prezentace subjektů zapsaných do školského rejstříku. Systém InspIS PORTÁL na jednom místě shromažďuje užitečné a co možná nejkomplexnější informace o školách od mateřských škol až po konzervatoře či vyšší odborné školy, od škol veřejných přes školy soukromé až po ty zřizované církvemi, a také o školských zařízeních, jako jsou domy dětí a mládeže nebo střediska volného času. Stačí jen zadat požadovaná kritéria a InspIS PORTÁL nabídne přehled všech dostupných subjektů, které odpovídají zadaným požadavkům. Souhrnné informace jsou navíc doplněny také o inspekční zprávy České školní inspekce.

Pro práci s novými informačními systémy vyvinutými Českou školní inspekcí jsou nabízena praktická školení pro pedagogy a jako součást podpory by měla sloužit také tato příručka. Ta je určena zejména pedagogům a případně dalším školským pracovníkům, kteří v ní najdou veškeré informace o základních postupech při obsluze programu. Jednotlivé části systému jsou v příručce popsány tak, aby se uživatel mohl krok za krokem seznámit s jeho jednotlivými funkcionalitami a získal podrobnou informaci o způsobu jeho obsluhy. Zároveň je příručka sestavena takovým způsobem, aby dílčí informace a odpovědi na otázky spojené s praktickým užíváním systému InspIS PORTÁL bylo možné komfortně vyhledat.

## **1.2 Členění textu**

Základní text tvoří jádro příručky a jeho prostudováním si čtenář zajistí základní seznámení s obsahem a funkcemi systému a jeho obsluhou do té míry, aby jej mohl začít využívat.

Názvy polí určených k vyplnění jsou v textu označeny orámováním.

Názvy tlačítek určených pro kliknutí jsou v textu označeny orámováním a podbarveny šedě, podobně jako v programu.

## **2 INSPIS PORTÁL**

InspIS PORTÁL (https://portal.csicr.cz/) je informační portál České školní inspekce pro snadné a efektivní vyhledávání škol a informací o nich dle zadaných parametrů. Smyslem je poskytovat všem zájemcům na jednom místě užitečné a co možná nejkomplexnější informace o školách zapsaných ve školském rejstříku a umožnit jim vlastní komplexní prezentaci, která není nijak zpoplatněna

Na jednom místě jsou zde soustředěny důležité a užitečné informace o školách, doplněné o inspekční zprávy či další výstupy ČŠI, ale i o údaje, které o sobě vloží školy samotné.

Děje se tak prostřednictvím předdefinovaného formuláře s obsahově různě vymezenými položkami, který mohou jednotlivé školy vyplnit a přiložit k němu také další doplňující dokumenty, jako jsou výroční zprávy, koncepční záměry, školní vzdělávací programy, školní řády či rozvrhy hodin.

Získané informace pomohou rodičům při výběru té nejvhodnější školy pro jejich děti a budou mít také přístup k zajímavým dokumentům souvisejícím se vzděláváním.

Další součástí portálu je speciální aplikace, kterou školy budou moci využívat pro jednoduchou tvorbu svých vlastních webových stránek.

## CSI | Ceská školní | PORTÁL

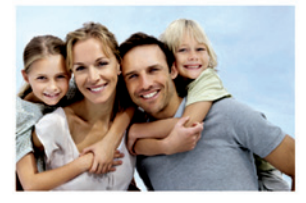

Vyhledávání školy Vyhledávání SŠ a VOŠ podle oboru

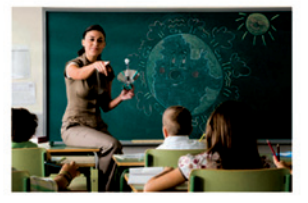

#### Vítejte v InsplS PORTÁLu

**TER STATA** 

HOME

Česká školní inspekce Vám představuje nový informační portál pro snadné a efektivní vyhledávání škol a informací o nich dle zadaných parametrů. Na jednom místě jsou soustředěny důležité a užitečné informace o školách, doplněné o inspekční zprávy či další výstupy ČŠI. Získané informace Vám pomohou při výběru té nejvhodnější školy pro Vaše děti a budete mít také přístup k zajímavým dokumentům souvisejícím se vzděláváním. více...

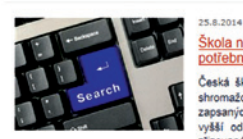

#### Škola na míru - s InspIS PORTÁLem snadno vyhledáte potřebné informace

Česká školní inspekce představuje webový portál, který na jednom místě shromažďuje užitečné a co možná nejkomplexnější informace o školách zaosaných ve školském reistříku, od mateřských škol až po konzervatoře či vyšší odborné školy, od škol veřejných přes školy soukromé až po ty zřizované církvemi. Stačí jen zadat požadovaná kritéria a InsplS PORTÁL nabídne přehled všech dostupných škol, které odpovídají zadaným požadavkům. Souhrnné základní informace jsou navíc doplněny také o inspekční zprávy či další výstupy ČŠI. více

#### **Obrázek 1 InspIS PORTÁL**

# **AKTUALITY**

#### 30.9.2014 ČŠI zahájila provoz InsplS PORTÁLU

Dne 1. října 2014 ministr školství, mládeže a tělovýchovy Marcel<br>Chládek oficiálně představil nový informační systém České školní inspekce - InsplS PORTÁL S uvedením do veřejnému provozu jsou vyplněny kompletní profily 298 škol a školských zařízení, které tak v průběhu svstémové učinily pilotáže. U všech ostatních škol se nyní zobrazují základní informace dostupné ze školského rejstříku.

#### 25.8.2014 InspIS PORTÁL úspěšně prošel pilotáž

Celkem 298 škol ze všech krajů České republiky se v červenci 2014 zapojilo do pilotáže nového informačního svstému České školní inspekce InsplS PORTÁL Vrámci pilotáže zadávali ředitelé škol. případně vybraní pracovníci školy do systému příslušná data. Kromě toho vyplňovali i další doplňující informace, například o službách poskytovaných žákům, o způsobu stravování či o způsobu a formách informování rodičů. Samotná pilotáž proběhla bez větších problémů v naprosté většině byl v rámci závěrečné evaluace InsplS<br>PORTÁL hodnocen pozitivně.

## **2.1 Vyhledávání škol na InspIS PORTÁLu**

Pro vyhledání školy nemusí být uživatel na InspIS PORTÁLu přihlášen – kdokoli z veřejnosti může tedy školy vyhledávat a seznámit se s prezentací školy. Kromě základních kontaktních informací o škole nebo odkazu na webovou prezentaci se zobrazuje také charakteristika školy nebo poskytovaného vzdělání a série dalších konkrétních a doplňujících informací, jako je třeba velikost školy, bezbariérový přístup, dopravní dostupnost, materiální podmínky, výuka cizích jazyků, způsoby hodnocení nebo informace o specifických aktivitách, které škola nabízí.

V systému lze nalézt všechny školy a školská zařízení zapsaná ve školském rejstříku. Údaje ze školského rejstříku se do systému generují. Další informace již musí zadat přímo samy školy. Česká školní inspekce za obsah zadávaný přímo jednotlivými školami nijak neodpovídá, přesto bude obsah průběžně sledovat a o případných nedostatcích budou školy informovány. Využití InspIS PORTÁLu ze strany škol je zcela dobrovolné. Správně a úplně vyplněné položky dávají možnost široké komunikace se školskou veřejností.

Pro vlastní vyhledávání přejděte v internetovém prohlížeči na https://portal.csicr.cz. Na titulní stránce zvolte odkaz *Vyhledávání školy* nebo *Vyhledávání SŠ a VOŠ podle oboru.*

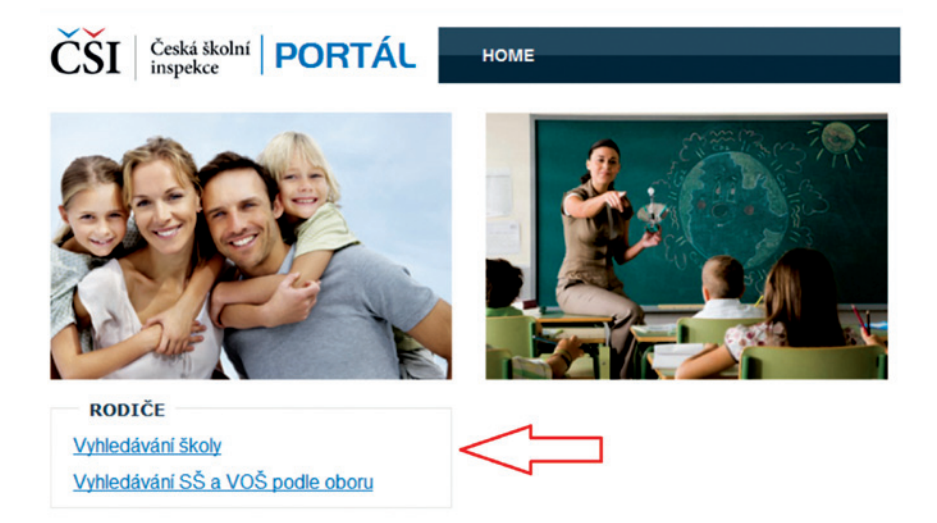

#### **Obrázek 2 Odkaz na vyhledávání školy**

Na následující stránce pro vyhledávání škol můžete hledat podle mnoha parametrů. Zvolte ty parametry, které vás zajímají:

- • Název školy (hledá libovolný výraz v názvu).
- • Ulice (hledá libovolný výraz v ulici vč. čísla popisného).
- • Obec (hledá libovolný výraz v obci).
- • Kraj (pevná nabídka).
- • PSČ (hledá částečně zleva).
- • IČ školy (hledá částečně zleva).
- • RED-IZO školy (hledá částečně zleva).
- • Druh školy (pevná nabídka).

Vzdálenost od zadaného bodu na mapě (uživatel zadá poloměr v km a kliknutím v mapě zadá centrální bod).

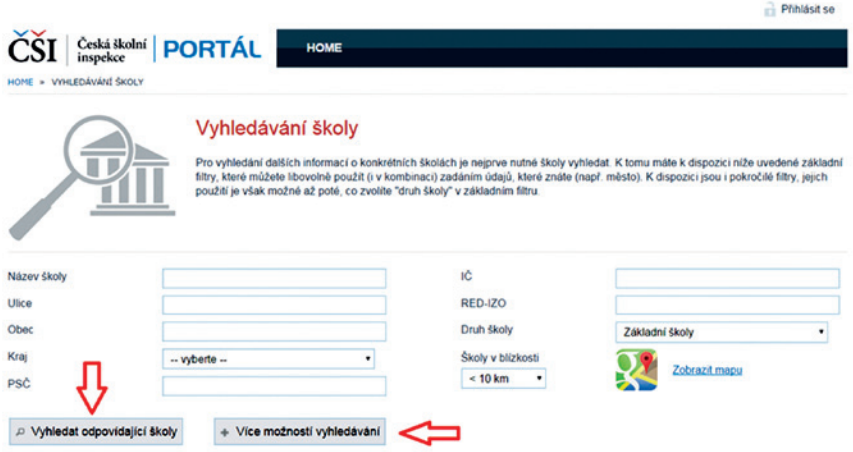

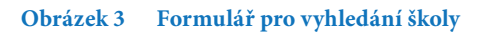

Pokud vyberete Druh školy (například "Základní školy", zobrazí se navíc tlačítko Více možností vyhledávání a vy budete moci hledat podle parametrů, které se váží přímo na vybraný typ školy.

Hledání spustíte kliknutím na tlačítko Vyhledat odpovídající školy .

Seznam vyhledaných škol se zobrazí v dolní části obrazovky. V horní části máte však stále možnost parametry hledání upravit a zpřesnit tak vyhledávání. Po každé změně parametrů vyhledávání nezapomeňte znovu kliknout na tlačítko Vyhledat odpovídající školy .

V seznamu škol vyhledaných podle parametrů můžete některou školu vybrat a zobrazit její prezentaci na InspIS PORTÁLu – klikněte na název školy.

Prezentace zahrnuje informace, které do databáze dodala Česká školní inspekce, ale také údaje, které připojila samotná škola. Máte také možnost stáhnout si inspekční zprávy z inspekční činnosti ČŠI na škole.

**Phhlásit** se

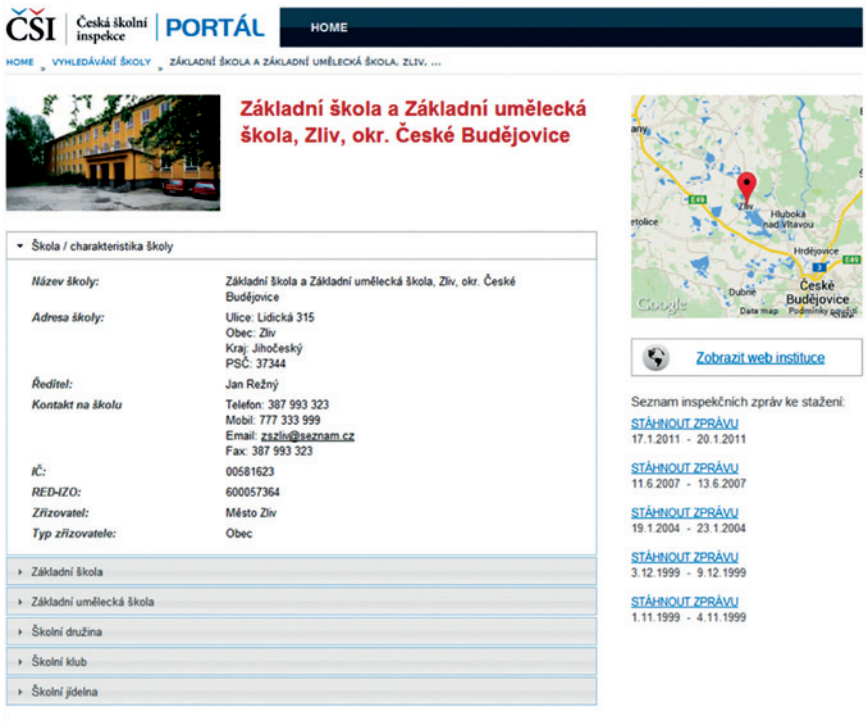

© 2014 itelligence | www.itelligence.cz | helpdesk@itelligence.cz

### **Obrázek 4 Příklad prezentace školy**

## **3 PŘIHLÁŠENÍ NA WEBU INSPIS DATA**

Školy mohou svou prezentaci na https://portal.csicr.cz/ doplnit o další údaje a umožnit tak veřejnosti (např. rodičům potenciálních žáků), aby získala relevantní informace. Doplnění údajů o škole může pověřený pracovník školy provést na adrese https://inspis.csicr.cz/.

### **3.1 Požadavky na webový prohlížeč**

Ke spuštění aplikace portálu na adrese https://inspis.csicr.cz/ na svém počítači potřebujete jeden z následujících internetových prohlížečů:

- Firefox 4.0 a vyšší (FF podporuje všechny platformy OS, tedy: Windows, MacOS i Linux)
- • MS Internet Explorer 8.0 nebo vyšší
- • Google Chrome
- • Safari
- • Naprostá většina Mozilla kompatibilních prohlížečů

### **3.2 Přístup do elektronických systémů České školní inspekce pro školu**

Přístup do elektronických systémů České školní inspekce (InspIS SET, InspIS DATA, InspIS PORTÁL, InspIS HELPDESK) zařizuje pro školu ředitel – odesláním formuláře s údaji pro zřízení přístupu.

Pokud jste ředitelem školy a nejste zaregistrován do systému InspIS DATA, přejděte v internetovém prohlížeči na adresu https://inspis.csicr.cz/ a zvolte "REGISTRAČNÍ FOR-MULÁŘ PRO ŘEDITELE ŠKOL".

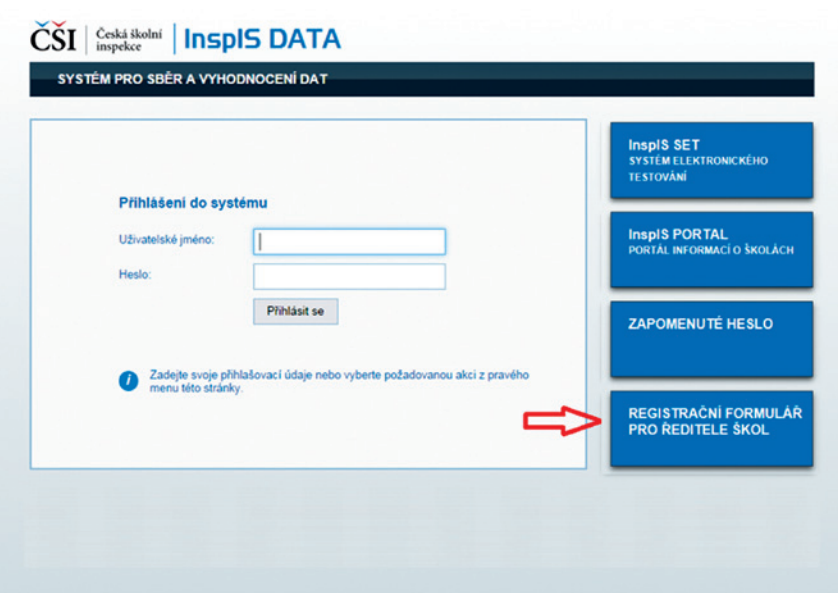

**Obrázek 5 Registrace pro ředitele škol**

Na následující stránce si pročtěte úvodní informace, pod nimi klikněte na odkaz *Formulář* a stáhněte soubor s formulářem (dokument MS Word) do svého počítače. Formulář vyplňte a zašlete zpět prostřednictvím datové schránky (není nutný elektronický podpis) nebo e-mailem (se zaručeným elektronickým podpisem). Kontaktní údaje najdete přímo v dokumentu.

### **3.3 Přihlášení, změna hesla**

Pro přihlášení na adrese https://inspis.csicr.cz/ (viz **Registrace pro ředitele škol)** použijte heslo, které jste obdrželi emailem po registraci do systému InspIS DATA.

Uživatelským jménem je e-mailová adresa, pod kterou jste se zaregistrovali (popř. vás zaregistroval ředitel školy nebo jiný pracovník).

Po přihlášení lze změnit přístupové heslo (minimální počet znaků je 6).

## **3.4 Vytvoření účtů pro další pracovníky školy**

Po přihlášení může ředitel školy vytvářet účty i pro další pracovníky školy s různými aplikačními rolemi.

V modulu Správa uživatelských účtů klikněte na tlačítko Založit nový účet

Role v instituci: Ředitel školy Pracovat v modulu: Správa uživatelských účtů v

Založit nový účet

#### **Obrázek 6 Založení nového účtu**

Vyplňte povinné položky (označené červenou hvězdičkou) včetně výběru aplikační role a uložte změny (vlevo nahoře).

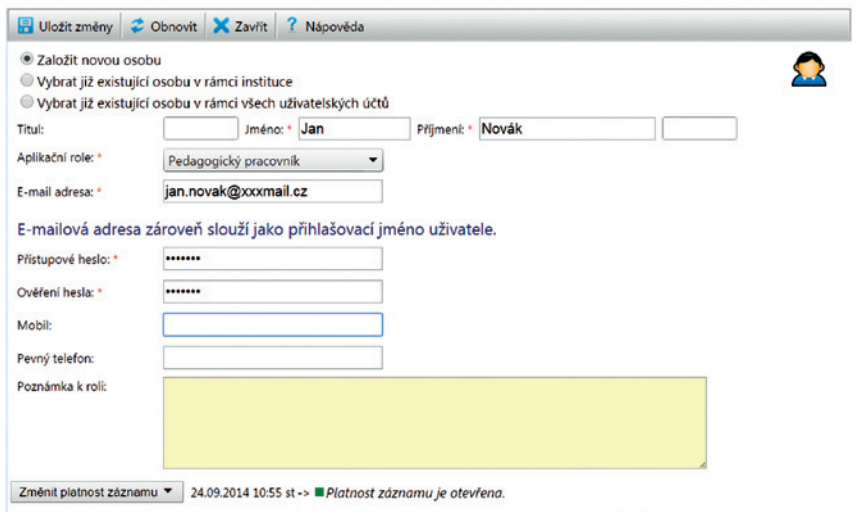

### **Obrázek 7 Vyplnění formuláře pro založení nového účtu**

Ve stejném formuláři je možné také:

- • *Vybrat již existující osobu v rámci instituce* (čili ve vaší škole) a změnit její aplikační roli.
- • *Vybrat již existující osobu v rámci všech uživatelských účtů* (čili mezi registrovanými uživateli portálu) a přidat jí roli v rámci vaší školy.

Nově přidaný pracovník školy se přihlásí do systému na adrese https://inspis.csicr.cz/ – jako uživatelské jméno zadá e-mailovou adresu a heslo, které bylo zadáno při vytvoření účtu pro novou osobu.

Po přihlášení je možné přístupové heslo změnit (viz kapitola **3.3 Přihlášení, změna hesla**).

## **4 PREZENTACE ŠKOLY NA InspIS PORTÁLU**

### **4.1 Vyplnění údajů o škole**

Údaje, které rozšíří soubor informací o škole, vyplníte do dotazníku ve formě formuláře. Obvykle budete jen zaškrtávat některé z možností, případně budete mít možnost vložit soubor jako přílohu (např. školní vzdělávací program).

Přihlaste se na adrese https://inspis.csicr.cz/. Na úvodní obrazovce vyberte *Pracovat v modulu: InspIS PORTÁL* – informace o škole. Pak klikněte na tlačítko Nový.

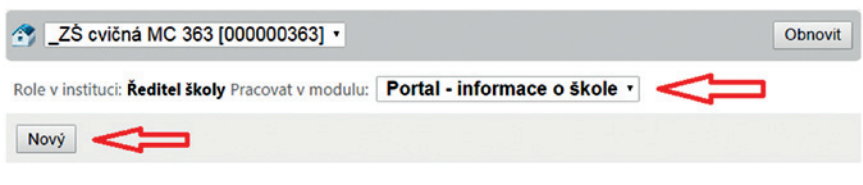

#### **Obrázek 8 Vstup do vyplňování informací o škole**

Vyberte šablonu pro auto-evaluaci – Informace na portál. Poté klidněte na tlačítko Vygenerovat prostředí .

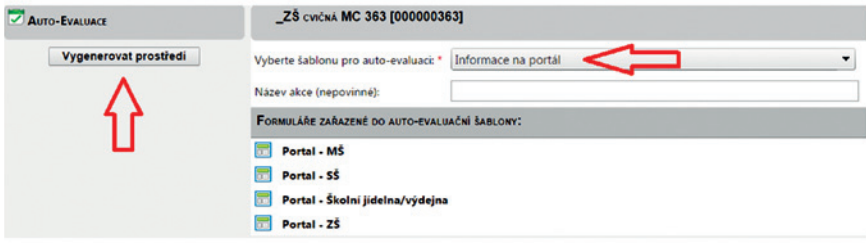

#### **Obrázek 9 Výběr šablony a vygenerování**

V další fázi budete vyplňovat některé z formulářů:

- • Portal MŠ
- • Portal SŠ
- • Portal Školní jídelna/výdejna
- $\bullet$  Portal  $7\check{S}$

Příklad: Pokud má škola jako součást např. ZŠ, MŠ i Školní jídelnu, vyplní 3 odpovídající formuláře. V budoucnu budou k dispozici i další formuláře.

### **4.1.1 Vyplnění formuláře dotazníku**

Nejprve u názvu formuláře, který se chystáte vyplňovat, klikněte na tlačítko Vyplnit formulář . Formulář se otevře v novém okně prohlížeče. Vlevo vidíte části dotazníku, kterými postupně projdete (Základní informace, Charakteristika školy…).

Odpovídání na otázky v dotazníku zahájíte kliknutím na odkaz *Na začátek dotazníku* (vpravo). Dostanete se tak na první část dotazníku – Základní informace.

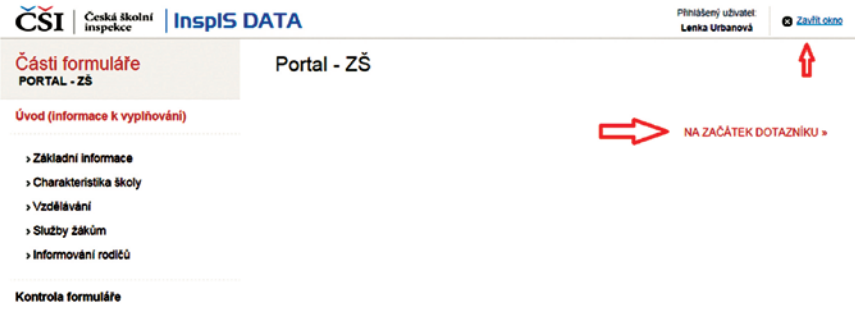

#### **Obrázek 10 Začátek dotazníku**

Při vyplňování dotazníku můžete otázky nejen přeskakovat, ale také vrátit se k nim později a odpovědi pak doplnit či upravit.

Na další část dotazníku postoupíte kliknutím na odkaz *Další část*, k předchozí části se vrátíte kliknutím na *Předchozí část*.

Každá vaše odpověď se uloží ve chvíli, kdy kliknete jinam. Nemusíte tedy hledat, jak dotazník uložit. Kdykoli můžete vyplňování opustit kliknutím na odkaz *Zavřít okno* (vpravo nahoře) a pokračovat jindy.

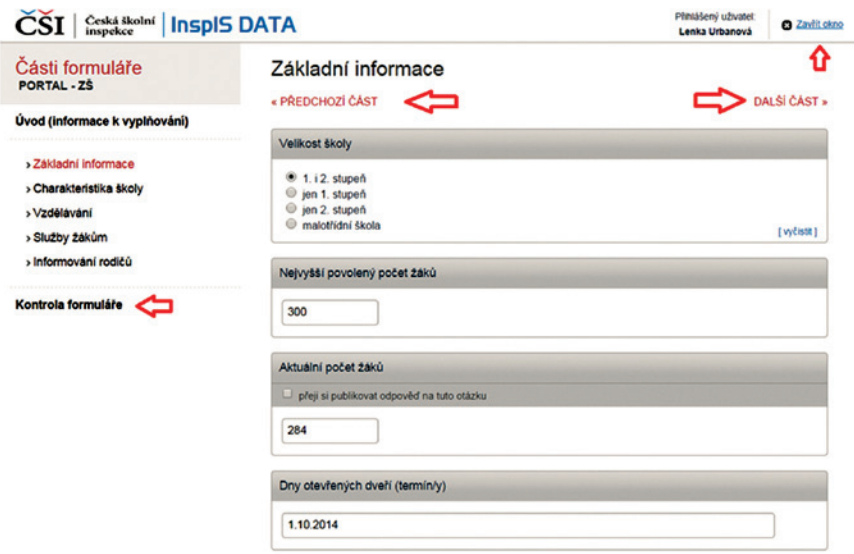

#### **Obrázek 11 Vyplňování formuláře**

Po vyplnění poslední části dotazníku proběhne kontrola, zda je vše vyplněno dobře.

Kontrolu můžete ale vyvolat kdykoli – kliknutím na odkaz *Kontrola formuláře* (vlevo pod seznamem částí dotazníku).

#### **4.1.2 Návrat k vyplnění formuláře – doplnění, opravy**

K vyplňování formulářů dotazníku o škole se můžete kdykoli vrátit a údaje doplnit nebo upravit. V takovém případě znovu nezakládáte novou akci, ale pouze se vracíte k již založené akci (v seznamu ji najdete pod odpovídajícím číslem) a znovu otevíráte a vyplňujete jednotlivé formuláře dotazníku.

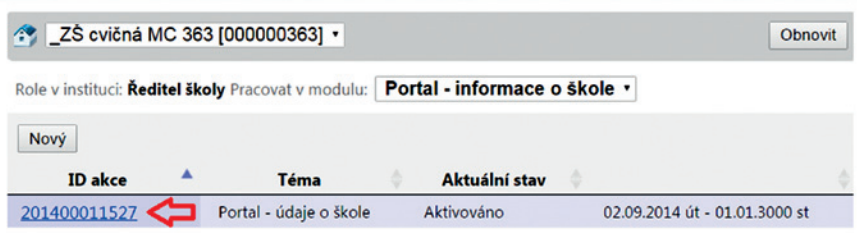

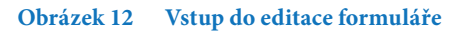

### **4.2 Vložení obrázku školy**

K prezentaci školy můžete přidat fotografii či jiný obrázek školy. Na úvodní stránce portálu https://inspis.csicr.cz/ vyberte, že budete pracovat v modulu Správa uživatelských účtů. Poté klikněte na tlačítko Nahrát obrázek školy na portál

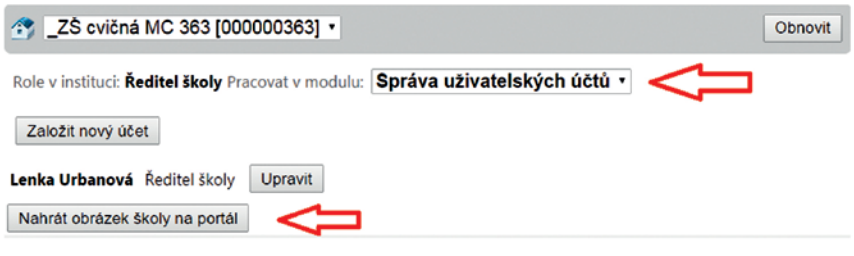

**Obrázek 13 Vložení obrázku**

V novém okně budete moci vybrat ve svém počítači obrázek. Dejte však pozor: obrázek nesmí být příliš velký (velikost souboru je povolena maximálně 0,5 MB) a povoleny jsou obrázky typu GIF, JPG, BMP, PNG, JPG (JPEG).

Kliknutím na tlačítko Procházet se dostanete do úložiště souborů ve svém počítači. Vyberte připravený obrázek a klikněte na tlačítko Nahrát přílohy na server.

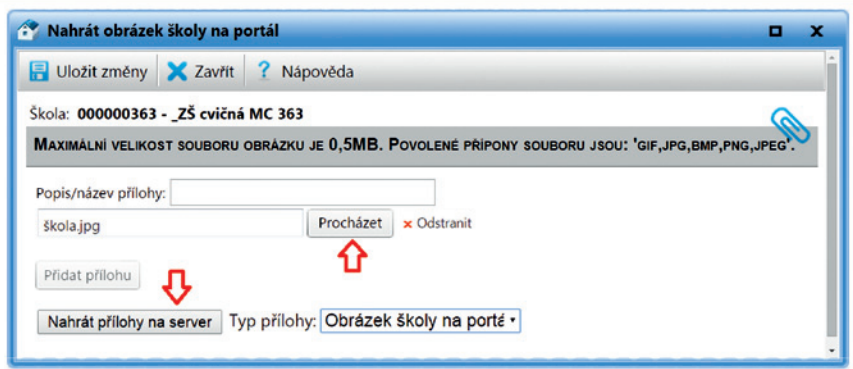

**Obrázek 14 Výběr obrázku v počítači a nahrání do systému**

### **4.2.1 Odstranění nebo výměna obrázku školy**

Postupujte zpočátku stejně, jako když jste chtěli nahrát obrázek školy – na úvodní stránce portálu https://inspis.csicr.cz/ vyberte, že budete pracovat v modulu Správa uživatelských účtů. A pak klikněte na tlačítko Nahrát obrázek školy na portál (viz **Obrázek 13 Vložení obrázku**).

V dolní části okna pro nahrávání obrázku vidíte soubor se stávajícím obrázkem. Klikněte na tlačítko Odstranit .

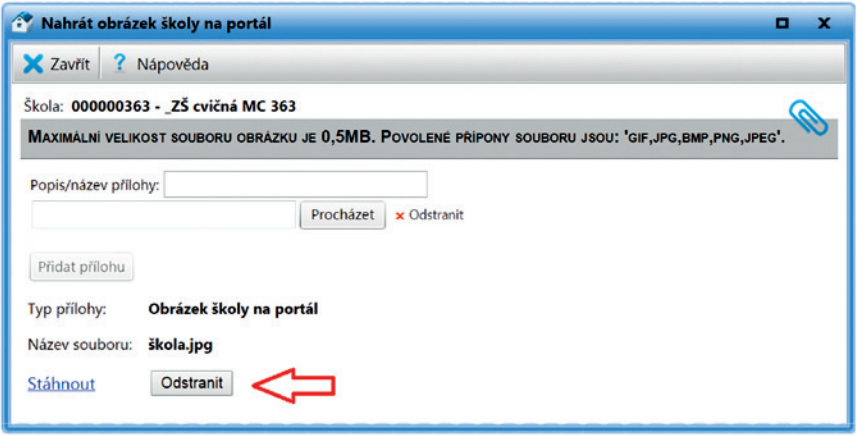

**Obrázek 15 Odstranění obrázku školy**

Nový obrázek nahrajete postupem, který jsme popsali v kapitole **4.2 Vložení obrázku školy**.

### **4.3 Zobrazení prezentace školy**

Když si budete chtít prohlédnout prezentaci školy tak, jak ji "vidí" ostatní uživatelé InspIS PORTÁLu, postupujte podle popisu vyhledání školy – viz kapitola **2.1 Vyhledávání škol na InspIS PORTÁLu**.

## **5 WEBOVÁ STRÁNKA ŠKOLY NA INSPIS PORTÁLU**

Další možností, jak prezentovat školu na InspIS PORTÁLu České školní inspekce, je vytvořit škole na tomto portálu webovou stránku.

## **5.1 Přihlášení a vstup do editačního prostředí**

Ve svém internetovém prohlížeči přejděte na https://portal.csicr.cz/. V pravém horním rohu klikněte na tlačítko Přihlásit se (viz **InspIS PORTÁL**).

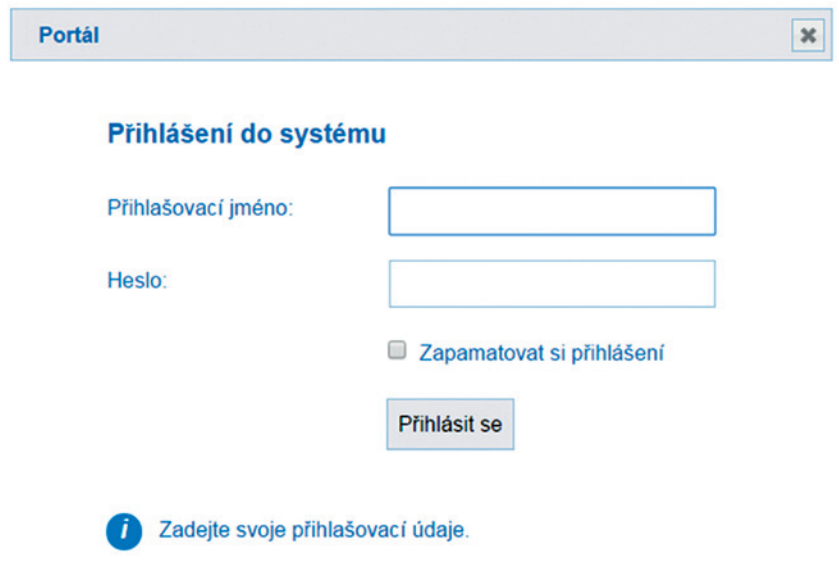

#### **Obrázek 16 Přihlášení na InspIS PORTÁL**

Zadejte stejné přihlašovací údaje, jaké používáte pro přístup na portál https://inspis.csicr. cz/. Pokud registraci ještě nemáte, prosíme, postupujte podle kapitoly **3 Přihlášení na portálu InspIS DATA**.

Po přihlášení dostanete na výběr, zda chcete pokračovat do veřejné části InspIS POR-TÁLu ČŠI, nebo do některé ze škol, u kterých máte právo upravovat jejich prezentace. Vyberte tedy školu, se kterou chcete pracovat.

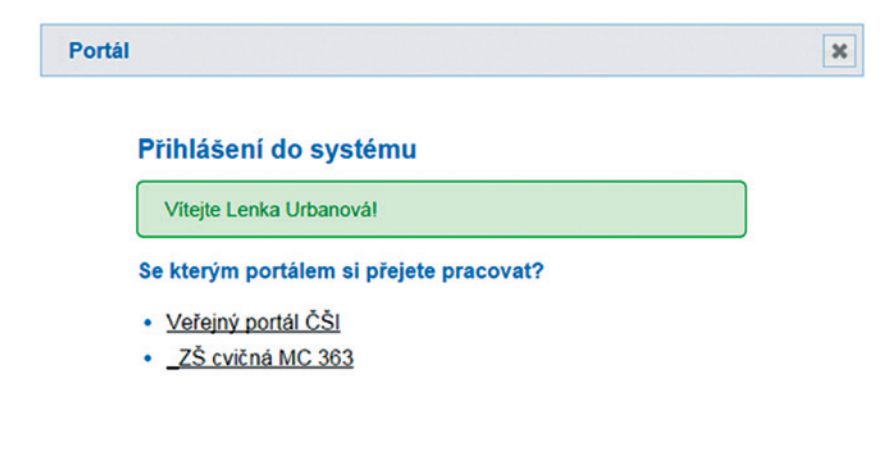

**Obrázek 17 Výběr portálu**

**5.2 Nastavení webu – rozložení webové stránky, vložení obrázku školy** Na další stránce v hlavní nabídce vytváření webu klikněte na odkaz *Nastavení*.

## **CMS**

Ankety

Nastavení rubrik

Seznam článků

## **Nastavení**

#### **Obrázek 18 Vytváření webu - nabídka**

Na stránce Nastavení můžete vybrat šablonu webu a nahrát obrázek či logo školy.

Webová stránka vaší školy se může zobrazovat několika způsoby – můžete vybrat z několika šablon webu. Označte na stránce Nastavení tu šablonu, která se vám zdá jako neivhodnější.

Svou volbu můžete kdykoli změnit, pokud uvidíte, že obsah, který jste na stránku vložili, by lépe vynikl v jiné šabloně.

Níže pod šablonami v oddílu Logo instituce můžete přidat obrázek (fotografii) nebo logo vaší školy. Klikněte na tlačítko Nahrát obrázek . Mezi soubory ve svém počítači vyberte obrázek a klikněte na *Otevřít*. Obrázek se nahraje do systému a zobrazí se.

Možná si všimnete, že váš obrázek se automaticky zmenšil. Kdybyste chtěli použít na webu obrázek v původní velikosti, zatrhněte možnost *použít původní obrázek místo zmenšeného*.

Pokud byste se rozhodli obrázek smazat, klikněte na něj a potvrďte, že si opravdu přejete obrázek smazat.

Až budete spokojeni s nastavením webu, klikněte na tlačítko Uložit nastavení webu

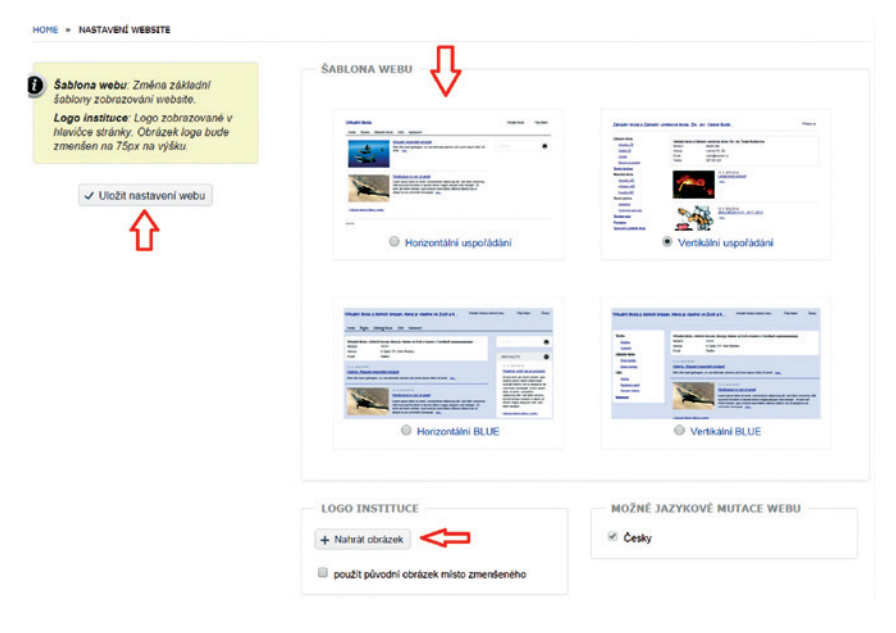

**Obrázek 19 Nastavení webu**

## **5.3 Vkládání a editace obsahu webu**

Obsah webu budete vkládat ve formě tzv. "článků". Články jsou dostatečně variabilní na to, abyste mohli na web školy vložit obsah tak, jak potřebujete. Články však můžete členit do tzv. "rubrik", které zpřehledňují obsah webu a vytvářejí obdobu nabídky (menu). Dále systém nabízí vytvoření jednoduché ankety.

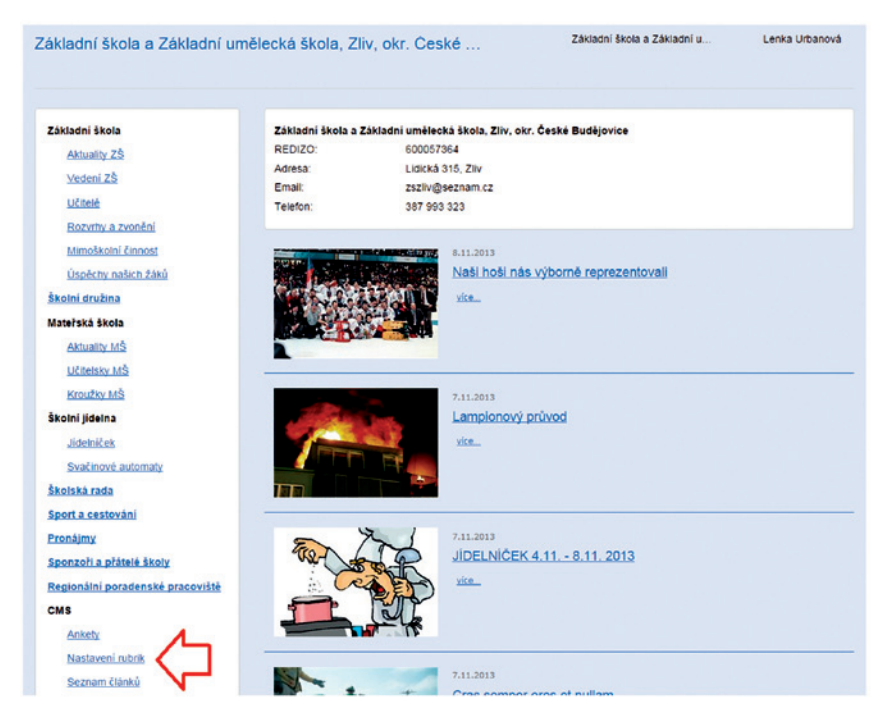

**Obrázek 20 Příklad webové stránky školy**

### **5.3.1 Vytvoření rubriky**

Rubriky mohou být hlavním navigačním prvkem webu – mohou zastupovat menu (nabídku) oddílů webu. Příklady rubrik viz **Příklad webové stránky školy** – sloupec vlevo.

Do stránky pro vytváření rubrik se dostanete z nabídky vytváření webu (viz **Obrázek 18 Vytváření webu – nabídka**) – klikněte na odkaz *Nastavení rubrik*. Do pole Nová rubrika napište název rubriky a klikněte na tlačítko Založit novou rubriku

Rubriky zastupují hlavní navigační prostředek na webu. Rubriky mohou vytvářet stromovou strukturu, tj. mít nadřízené a podřízené rubriky. Struktura rubrik pro jednotlivé jazykové mutace webu nemusí být stejná.

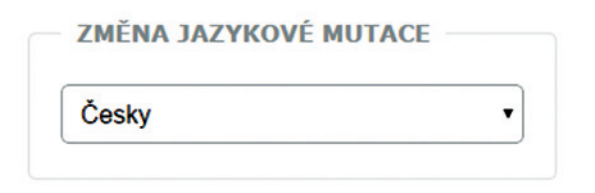

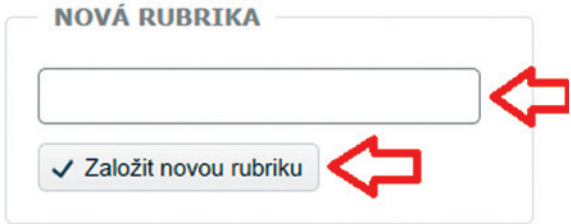

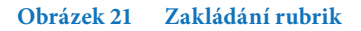

### **5.3.2 Vkládání a editace článků**

"Články" jsou hlavním nositelem informací na webu vaší školy. K práci s články slouží v menu tvorby webu (viz **Obrázek 18 Vytváření webu – nabídka**) položka *Seznam článků*. Umožňuje zakládat nové články, řídit jejich zobrazení na webu a upravovat je či mazat.

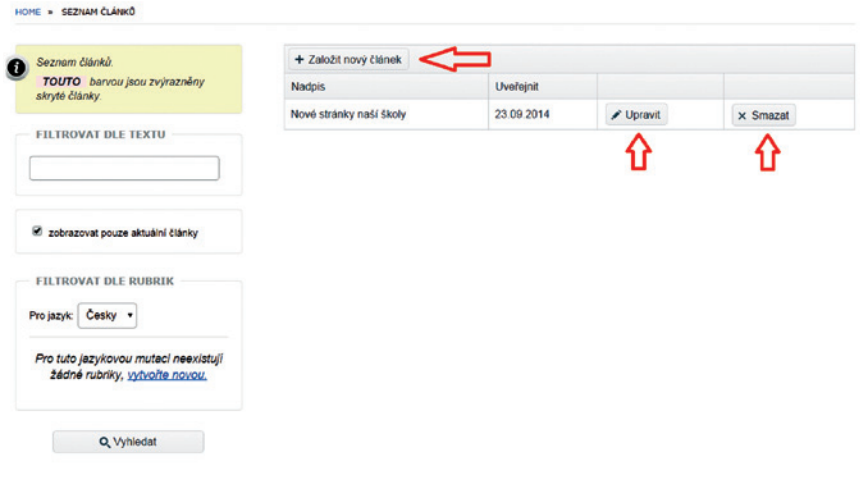

**Obrázek 22 Seznam článků**

Zkusíme pracovat s novým článkem – klikněte tedy na tlačítko Založit nový článek.

**V levé části obrazovky** vyplňte pole Nadpis článku (hlavní nadpis), Krátkou upoutávku (stručná anotace článku, maximálně 150 znaků) a hlavně text článku. Text článku můžete formátovat tak, aby byl srozumitelný a výrazný.

Pod textem článku můžete vložit jednu nebo více fotografií do galerie článku. Klikněte na tlačítko Nahrát obrázky  $|a$  vyberte soubory ve svém počítači. Více souborů najednou vyberete tak, že budete držet klávesu Ctrl a současně klikat na soubory s požadovanými obrázky. Pak klikněte na tlačítko Otevřít.

Pokud byste se rozhodli některý obrázek smazat, klikněte na něj a potvrďte, že si opravdu přejete obrázek smazat. Obdobným způsobem můžete přidat také soubor jako přílohu.

**V pravé části obrazovky** můžete pracovat s nastavením článku, s rubrikami a také přidat náhledový obrázek.

Nastavení článku umožňuje zaškrtnout, že si přejete "nezobrazovat článek na webu". Může to být užitečné v případě, že si připravujete článek, který teprve bude aktuální, nebo naopak již dříve zveřejněný článek chcete skrýt.

Dále můžete vybrat, zda chcete povolit u článku komentáře. Rozmyslete, jestli budete schopni komentáře sledovat a v případě potřeby zasáhnout.

Můžete také vybrat pro článek šablonu zobrazení: Může jít o standardní článek, článek s perexem (odděleným úvodem) nebo o článek, který zasahuje celou šířku stránky.

Přímo u článku můžete také pracovat se zařazením do některé rubriky, nebo dokonce vytvořit novou rubriku.

V pravé části obrazovky dole můžete nahrát obrázek, který se bude v seznamu článků zobrazovat jako titulní obrázek článku.

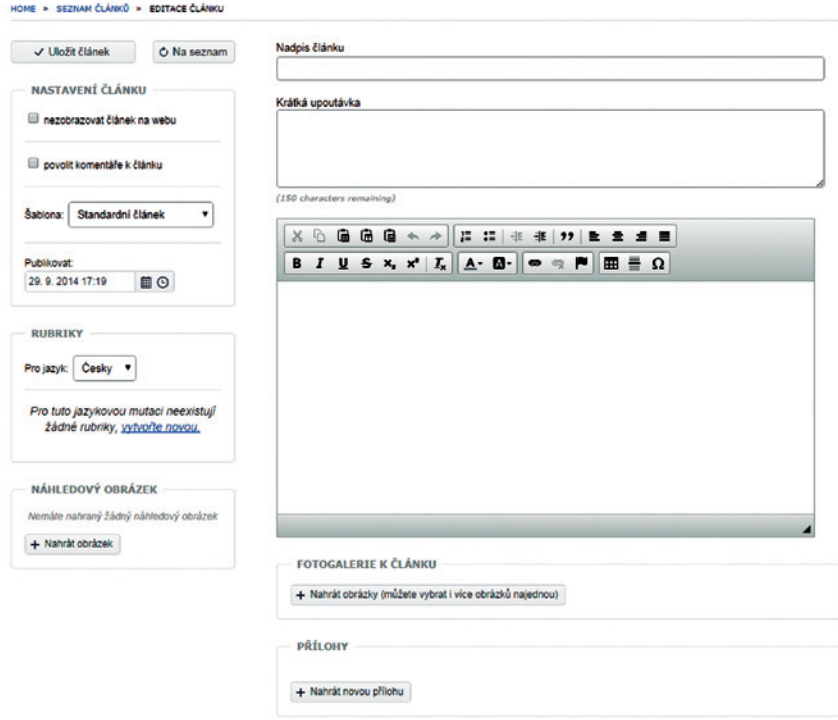

**Obrázek 23 Nový článek**

### **5.3.3 Vytvoření ankety**

V menu tvorby webu (viz **Obrázek 18 Vytváření webu – nabídka**) zvolte položku Ankety.

V levé části napište název ankety – otázku, téma.

Kliknutím na tlačítko Přidat další odpověď vložte první z možných odpovědí. Úkon opakujte tak dlouho, dokud nevložíte všechny možné odpovědi. V levé části obrazovky můžete nastavit časovou platnost ankety. Ankety se zobrazují podle nastaveného data platnosti. Pokud je v danou chvíli platných více anket, zobrazují se platné ankety náhodně.

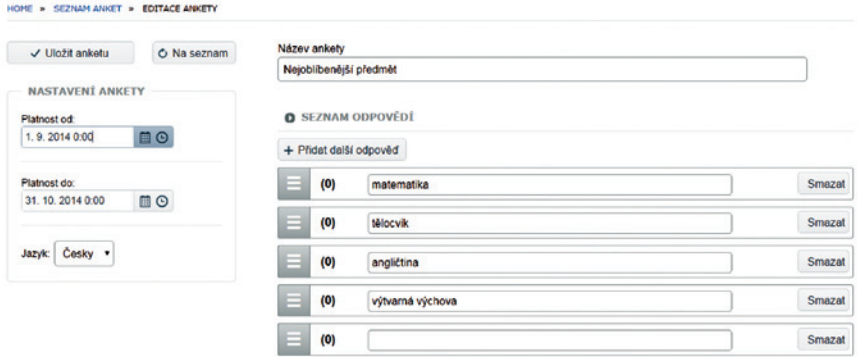

**Obrázek 24 Vytvoření ankety**

## **5.4 Zobrazení webové stránky školy na InspIS PORTÁLu**

Pokud kterýkoli z uživatelů InspIS PORTÁLu vyhledá (na https://portal.csicr.cz/) vaši školu (viz kapitola **2.1 Vyhledávání škol na InspIS PORTÁLu**), dostane se na prezentaci školy. Součástí prezentace školy je také odkaz na webovou stránku školy na InspIS POR-TÁLu České školní inspekce.

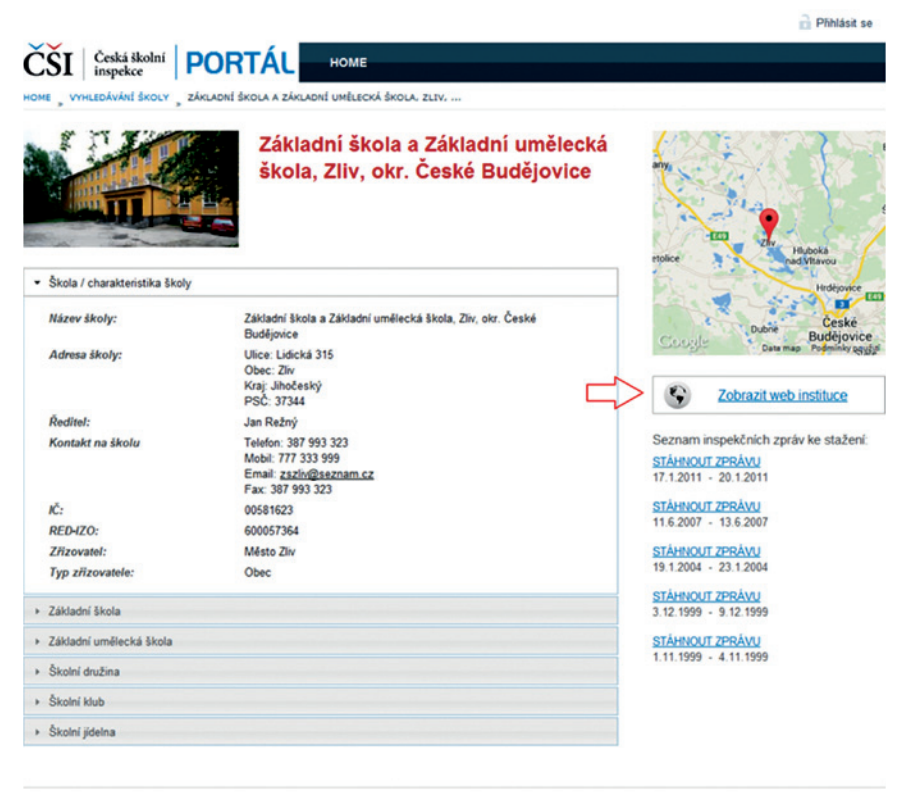

D 2014 itelligence | www.itelligence.cz | helpdesk@itelligence.cz

#### **Obrázek 25 Příklad prezentace školy s odkazem na webovou stránku školy**

# **DALŠÍ NABÍDKA PRO ŠKOLY – InspIS SET**

## **InpIS SET umožňuje:**

- Vyzkoušet si s žáky testy, které byly využívány při testování ČŠI.
- Otestovat žáky pomocí testů a úloh, které byly vytvořeny odborníky na daný obor.
- Ověřit si, zda obsah a rozsah výuky vede k dosahování očekávaných výsledků u všech žáků.
- Sestavovat si vlastní testy pro žáky.
- Vytvářet a sdílet ve škole testové úlohy a hotové testy.
- Vytvářet testy, které se přizpůsobí průběžným výsledkům konkrétního žáka.
- Využívat širokou paletu typů úloh.
- Získávat snadné vyhodnocení, které se později promítne do klasifikace.

## **Příklady typu úloh v InspIS SET**

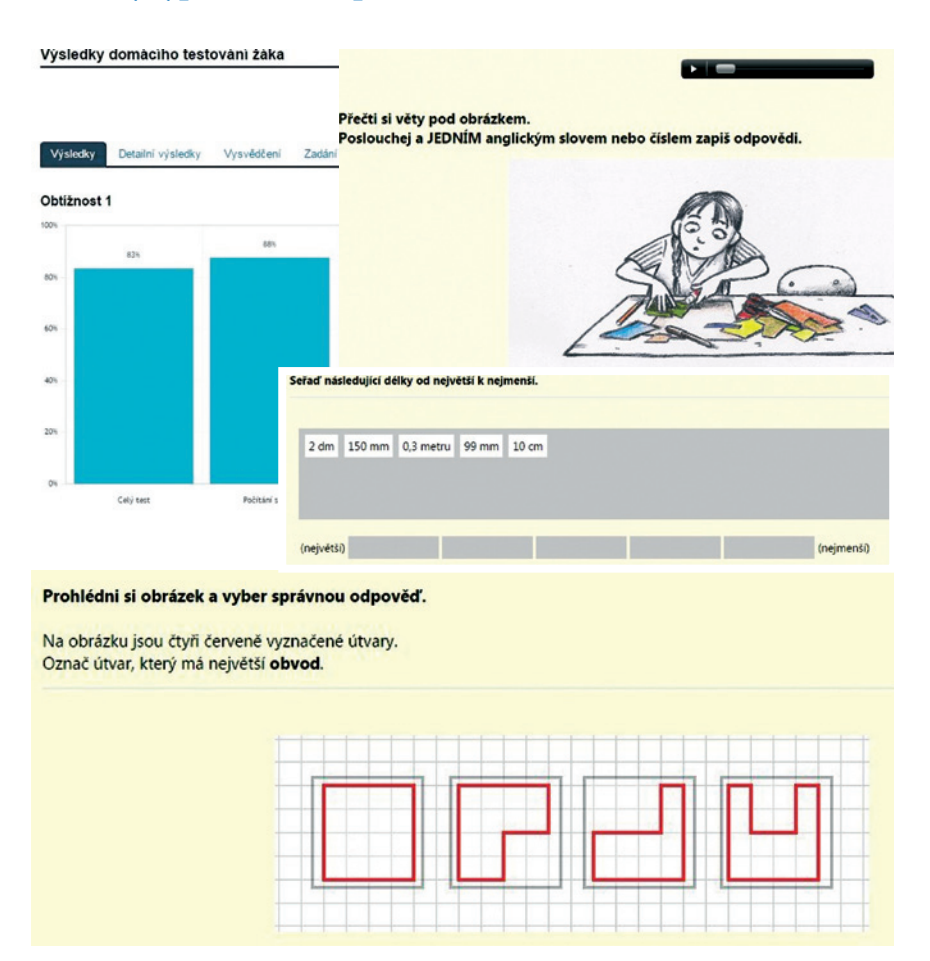

**Systém je Vám k dispozici na adrese: https://set.csicr.cz**

# **DALŠÍ NABÍDKA PRO ŠKOLY – InspIS ŠVP**

## **InpIS ŠVP umožňuje:**

- Zkontrolovat si, zda ŠVP má všechny povinné části.
- Mít trvale bezpečně uložený důležitý dokument.
- Využít rozšiřující se možnosti přehledů.
- Získávat včasné informace o změnách RVP, které se promítnou do ŠVP.
- Zjednodušit úpravy ŠVP.

## **Příklady přehledů v InspIS ŠVP**

## Učební plán pro

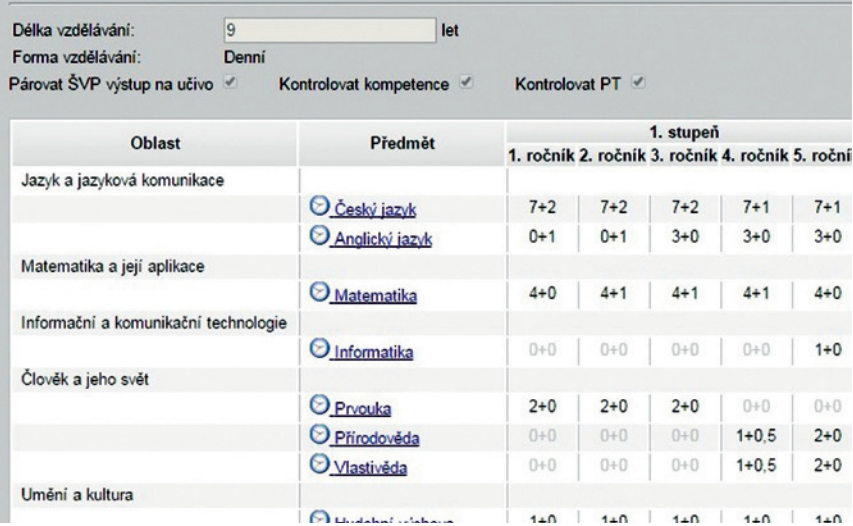

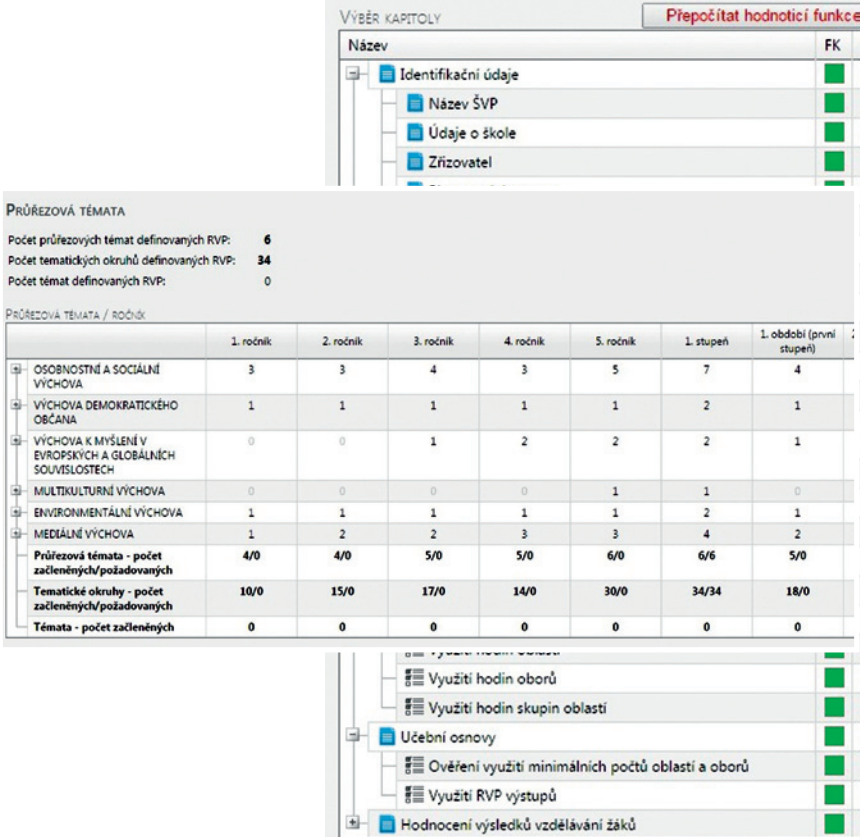

#### **Vytváříte nový ŠVP? Chystáte se revidovat a upravit stávajíc ŠVP?**

InspIS ŠVP Vám nabízí snadné, intuitivní prostředí pro editování, ale i tvorbu ŠVP. Vkládáním nebo tvorbou Vás povede připravená struktura. Naleznete zde mnoho vodítek co a jak napsat do dané kapitoly ŠVP. V průběhu se budete moct seznámit s ŠVP – příklady dobré praxe, která Vám budou inspirací pro případné úpravy ŠVP.

**Systém je Vám k dispozici na adrese: https://svp.csicr.cz**

**Zpracování: © Česká školní inspekce, 2015** Grafické zpracování a tisk: MS Polygrafie s. r. o. Počet výtisků: 6 000

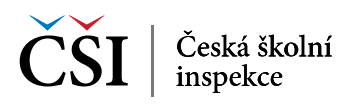